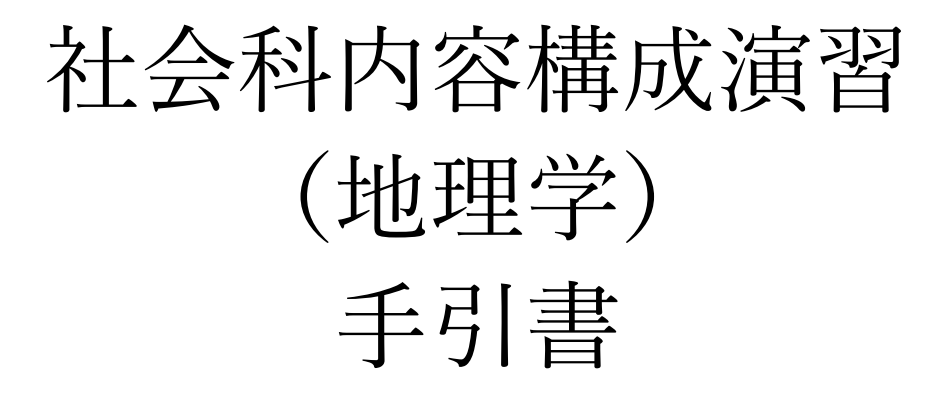

# 2021 年度後期

山田周二

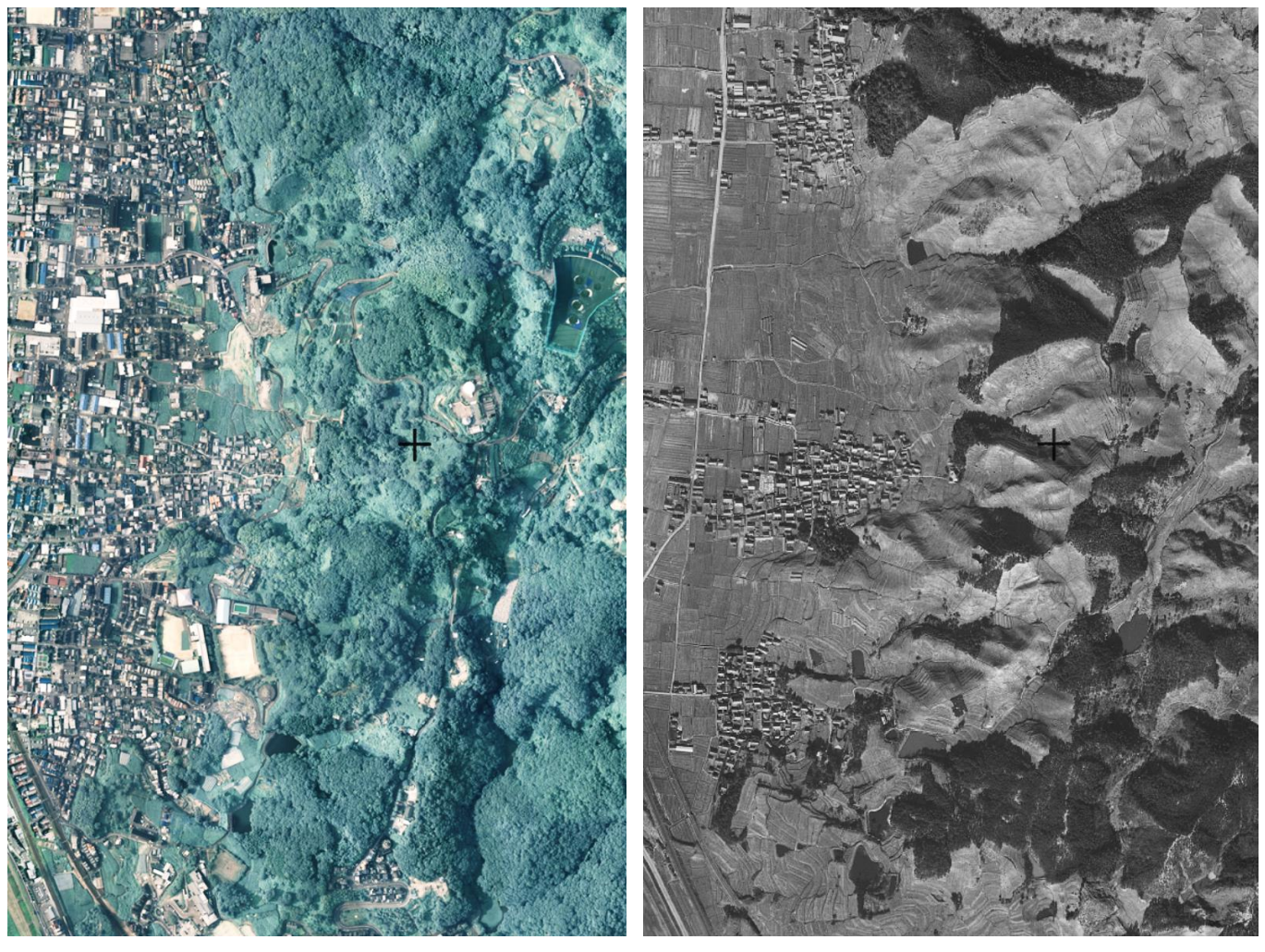

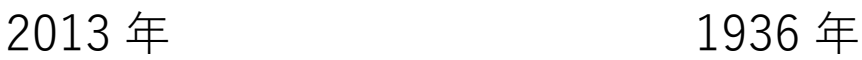

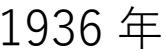

氏名 (

〇予定

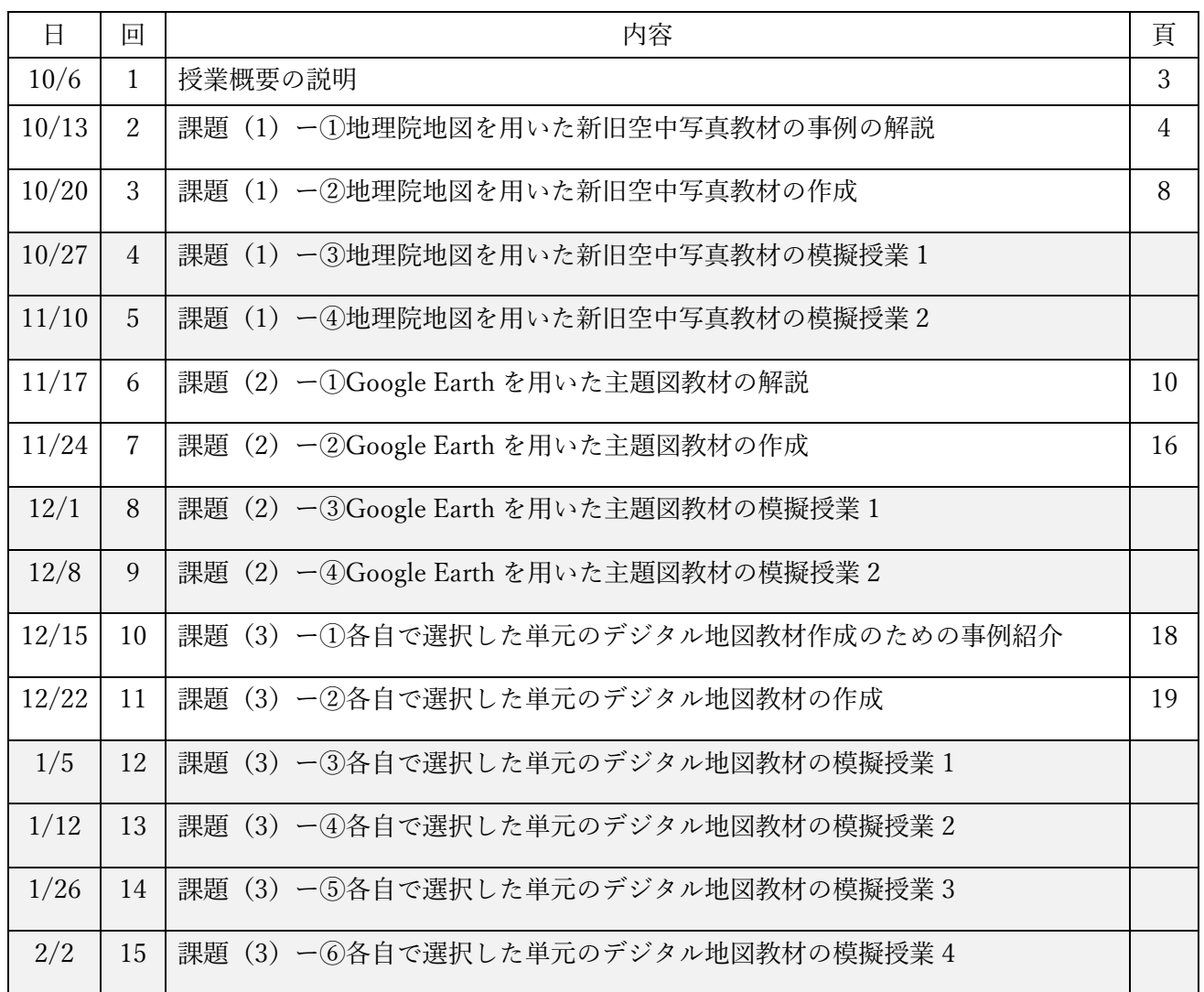

○模擬授業の担当

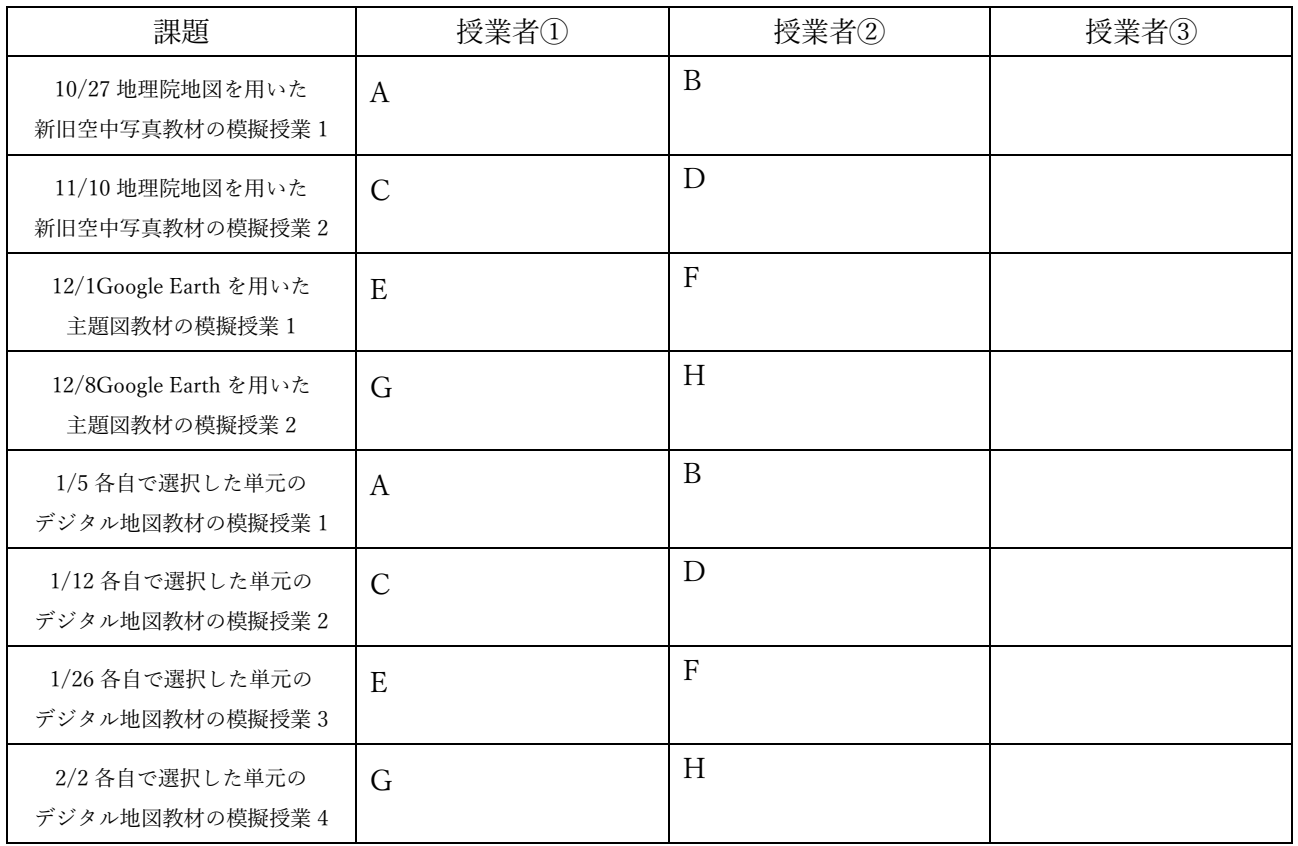

#### 授業概要

○内容

デジタル地図を用いた教材について,事例の紹介,教材の作成,模擬授業を行う.取り組む課題は以下に 示す(1) ~ (3)の 3 つあり, 模擬授業は, (1) および (2) のいずれかと(3)について, 合計 2 回行う. 課題(1)は,空中写真を用いた教材作成であり,地理院地図(Web 地図サービス)を用いて模擬授業を 行う.対象とする単元は,小学校 3 年社会科および中学校社会科地理分野で学習する身近な地域の遷り変わ りである.

課題(2)は,主題図を用いた教材作成であり,GoogleEarthPro(無料ソフトウェア)を用いて模擬授業 を行う.対象とする単元は,小学校 5 年社会科および中学校社会科地理分野で学習する日本の工業である.

課題(3)は、各自で選択した単元で、 ArcGIS を用いて教材を作成して、地理院地図または GoogleEarth を用いて模擬授業を行う.

〇模擬授業に関する注意事項

①模擬授業の内容に関する注意

・模擬授業では,必ず,受講生が PC を用いて行う作業を含むこと.

・導入やまとめは不要で,作成した教材を用いた部分だけを行うこと.

②模擬授業で準備する教材に関する注意

・地理院地図または GoogleEarth で使用する HTML ファイルまたは KMZ ファイルを作成すること.

- ・作業結果を記入するワークシートを作成すること.
- ・作業の手順は,ワークシートに記述しておいて,それを見たら作業ができるようにしておくこと.
- ・授業者は,授業で行う作業を,事前に行ってみて,作業結果を記入したワークシートを提出すること.
- ・以上の教材は、すべて電子ファイルで作成して、初回の模擬授業の前日の午前中 (12 時まで) に、Moodle で提出すること.

③模擬授業の進め方に関する注意

- ・模擬授業の時間(1 人あたり)は,30 分または 25 分とする.なお,予定の内容が時間内終わらなかった場 合は,時間になったところで打ち切る.
- ・作業手順の説明は、電子黒板で行うこと. 説明には、パワーポイントを使用せず, Google Earth か地理院地 図を用いること.
- ・作業手順の説明は,受講生の進度に合わせて逐次説明する,ということはしないこと.電子黒板で,作業の 手順を一通り実演して見せるだけにすること.
- ・授業者は、模擬授業中に行った作業の結果(ワークシート)を回収して、採点して、次回に返却すること.

○成績評価

課題および出席状況によって,成績を評価する.各課題について,ワークシートおよび教材用電子ファイ ルを作成して、模擬授業の前日の午前中(12時まで)に、Moodle で提出すること. 模擬授業は、1人につ き 2 回行う. 課題 (1), (2) については, どちらかで 1 人につき 1 回, それぞれの課題について 6 人ずつ模 擬授業を行い,課題(3)については全員が模擬授業を行う.出席状況については,遅刻,欠席は減点する.

○持ち物

ノート PC を毎回持参すること.PC には,Google Earth Pro(無料)を公式サイトからダウンロードし て,インストールしておくこと.また,WEB ブラウザ(Edge 等)のブックマーク(お気に入り)に,「山田 地理研究室」と「地理院地図」を追加しておくこと.

- ○主題「新旧空中写真で見る柏原市南部の遷り変わり」
- 〇単元:小学校 3 年「市の様子のうつりかわり」,
	- 中学校社会科地理的分野「身近な地域の調査」

○作業内容:

- ・作業 1:PC で地理院地図の空中写真を見て,柏原市の遷り変わりを読み取る学習に適した範囲を 2 つ選ん で,どうしてその 2 か所が適切であるかを説明する.
- ・作業 2:各自が選択した市町村の新旧空中写真を地理院地図で見て,各自が選択した市町村の土地利用変 化の特徴を読み取る

○作業1の手順:

- ①PC のブラウザで「社会科内容構成演習のページ」を開いて,10/13 の作業 1 の青いボタンをクリックす る.
- ②そうすると,地理院地図という Web サイトが別ウインドウで開く(うまく表示されなかった場合は④  $\sim$ )
- ③開いた柏原市の地理院地図には,赤い四角が 6 示されており,この 6 の四角は,90 分の授業(小専社会) で判読している範囲である(判読結果は,P6 の表 1 に記入して年表を作成している).小中学校の授業は 45 分程度であり, 6 か所も判読する時間はないため, ⑤, ⑥のようにして, 6 か所の新旧空中写真を見 て,この 6 か所のうちから2か所を選ぶ.選べたら,その四角の位置(北東部,西部など)を下の表に記 入して,また,どうしてその 2 か所を選んだのかを,下の表に記入する.
- ④空中写真が,表示画面の左上部にしか表示されない場合は,空中写真の左上部(地図選択ウインドウの右 上部)にある左向矢印「<」をクリックすると,地図選択ウインドウが消えて,全画面に空中写真が表示 される.そして,画面左上部にある「地図」と書かれたアイコンをクリックすると,再び,地図選択ウイ ンドウが表示され,その右には,空中写真が表示される.以上の操作で,正常に表示される.
- ⑤異なる年次に撮影された空中写真に表示を切り替えるには,画面左中上部にある「情報リスト」ウインド ウを操作する.「情報リスト」に示された各年次は,空中写真の撮影年次を表しており,クリックした年 次の空中写真が表示される.もう一度クリックすると非表示になる.
- ⑥「情報リスト」ウインドウが邪魔な場合は,ウインドウの右上の×をクリックしたら消える.「情報」ボタ ンをクリックすれば,再び「情報リスト」ウインドウが表示される.

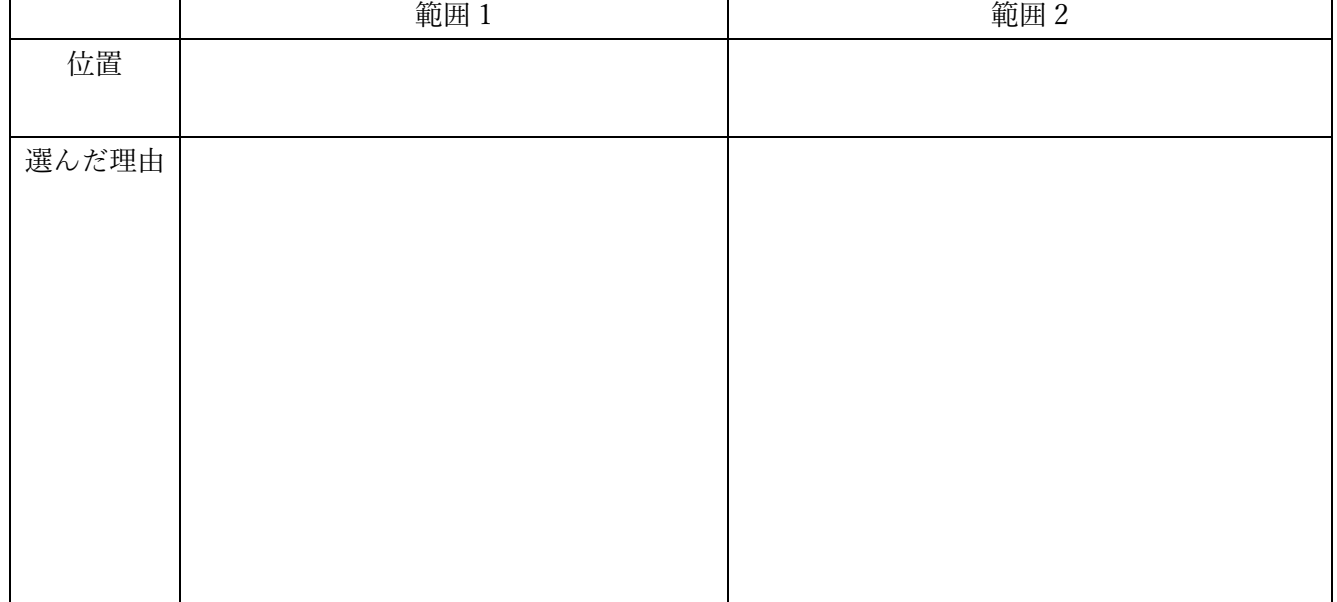

○作業 2 の手順:

- ①地理院地図で,各自が選択した市町村の新旧空中写真を地理院地図で見て,各自が選択した市町村の土地 利用変化の特徴を読み取り,以下の問いへの答えを下の表に記述する:
- ・土地利用が顕著に異なる地域があるか?(柏原市の山地と平野のように)(無ければ無いで良いが,もしあ れば,その地域ごとに以下の問いに答えること)
- ・面積が大きい変化は何か?(柏原市の水田から市街地への変化のように)
- ・他地域ではあまり見られない土地利用とその変化は何か?(柏原市のブドウ畑のように)

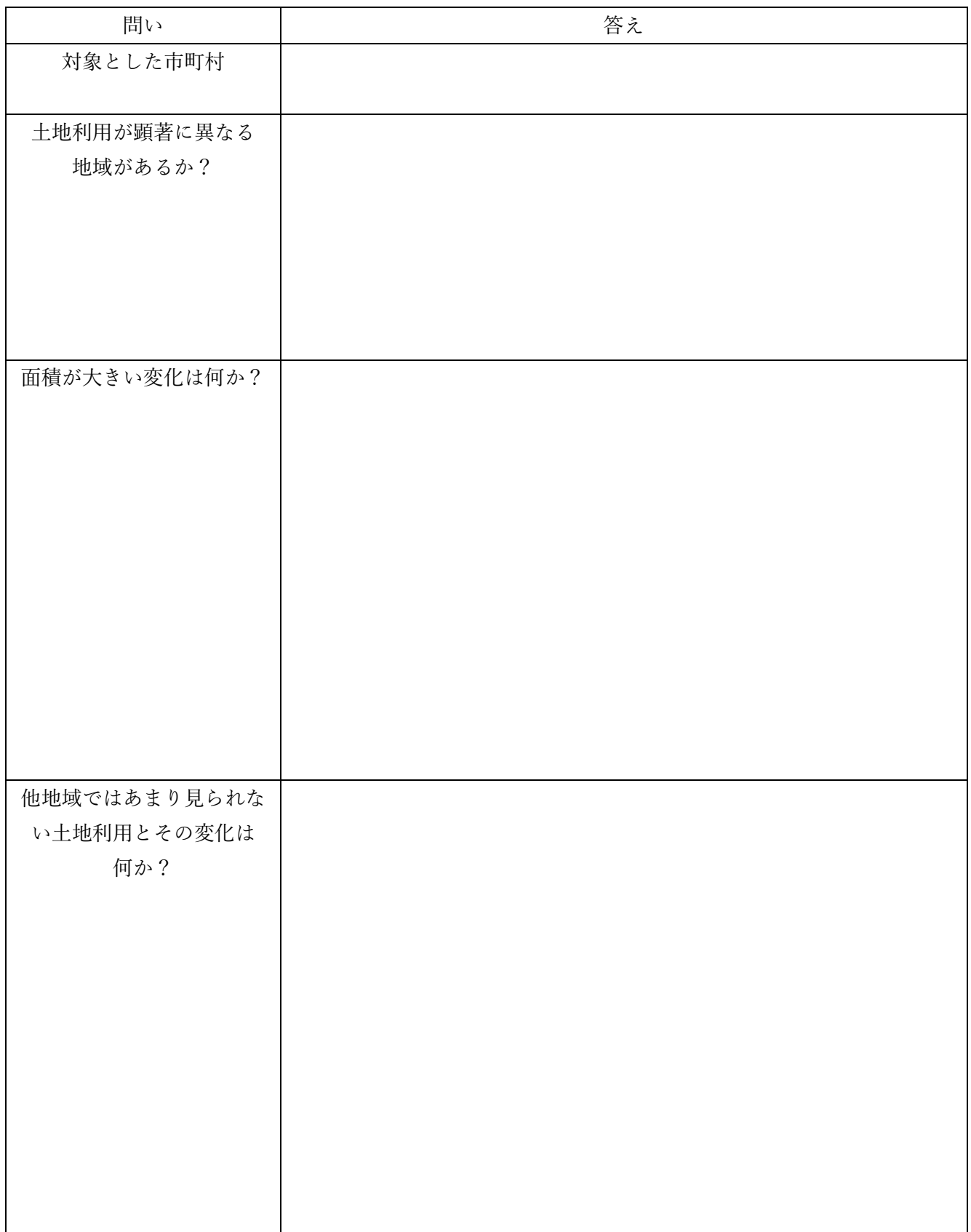

| 1945年~        | 1961年~        | 1974年~                                                                    | 1984年~                               | 全国最新                                                                                                  | 位置                   |
|---------------|---------------|---------------------------------------------------------------------------|--------------------------------------|----------------------------------------------------------------------------------------------------|----------------------|
| 1950年         | 1969年         | 1978年                                                                     | 1987年                                | 空中写真                                                                                                  |                      |
| 水田が広がっ<br>ている | 水田が広がっ<br>ている | 四角の北西部に大き<br>な建物 (工場) が建<br>てられ、水田の中<br>に、小さな建物 (低<br>層住宅) がいくつか<br>建てられた | 水田の中の小さな建<br>物 (低層住宅) が,<br>いくつか増加した | 四角の北西部にあった大<br>きな建物 (工場) が、屋<br>上まで駐車場がある建物<br>(大型商業施設)に変わ<br>り、四角の中にあった水<br>田のほとんどが駐車場や<br>建物へと変化した. | だい<br>だい<br>色の<br>四角 |
|               |               |                                                                           |                                      |                                                                                                    | 北東部                  |
|               |               |                                                                           |                                      |                                                                                                    | 東部                   |
|               |               |                                                                           |                                      |                                                                                                    | 南東部                  |
|               |               |                                                                           |                                      |                                                                                                    | 北西部                  |
|               |               |                                                                           |                                      |                                                                                                    | 西部                   |
|               |               |                                                                           |                                      |                                                                                                    | 南西部                  |

表 1 新旧空中写真から読み取った柏原市の土地利用の遷り変わりを表す年表

## 〇教科書:「わたしたちのまち洲本」洲本市教育委員会 1998 年版

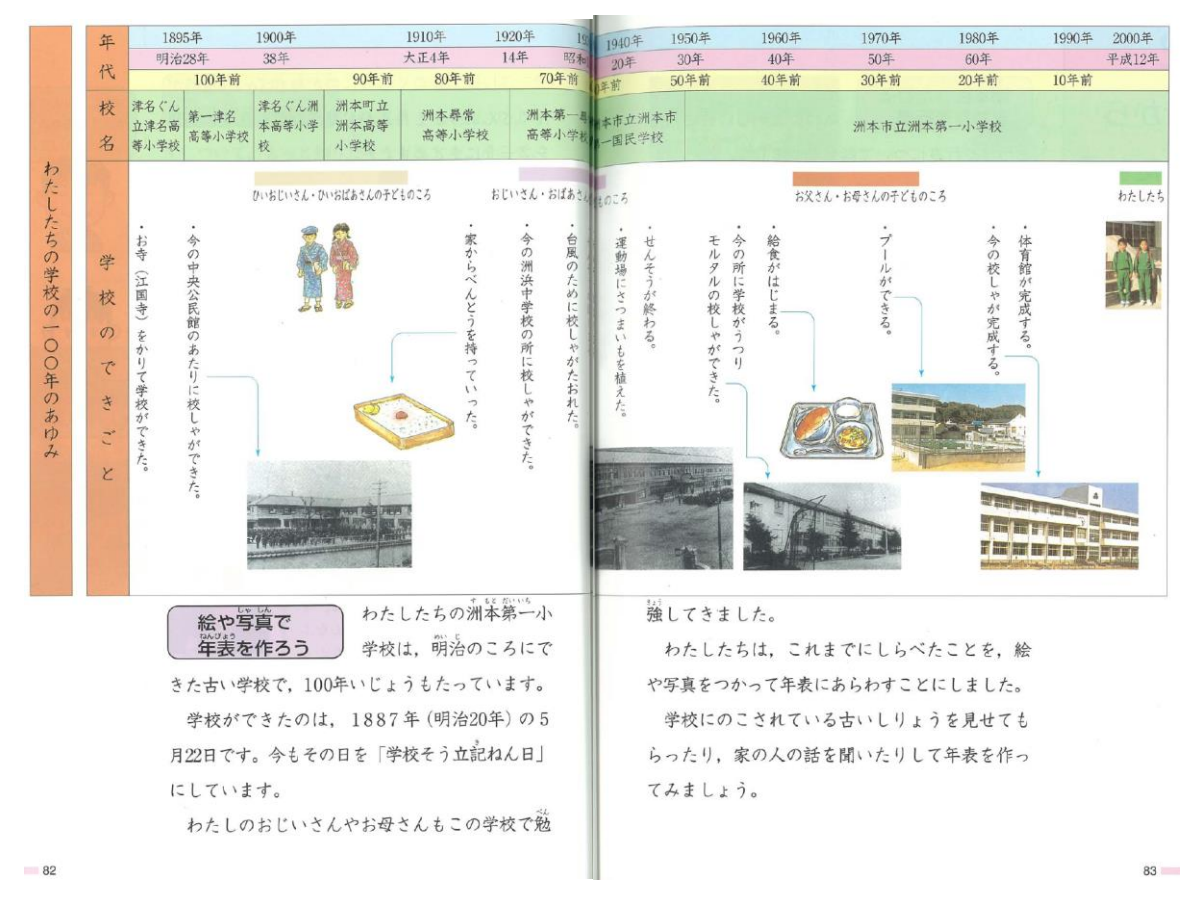

## 〇教科書:「中学社会地理的分野」日本文教出版 2012 年版

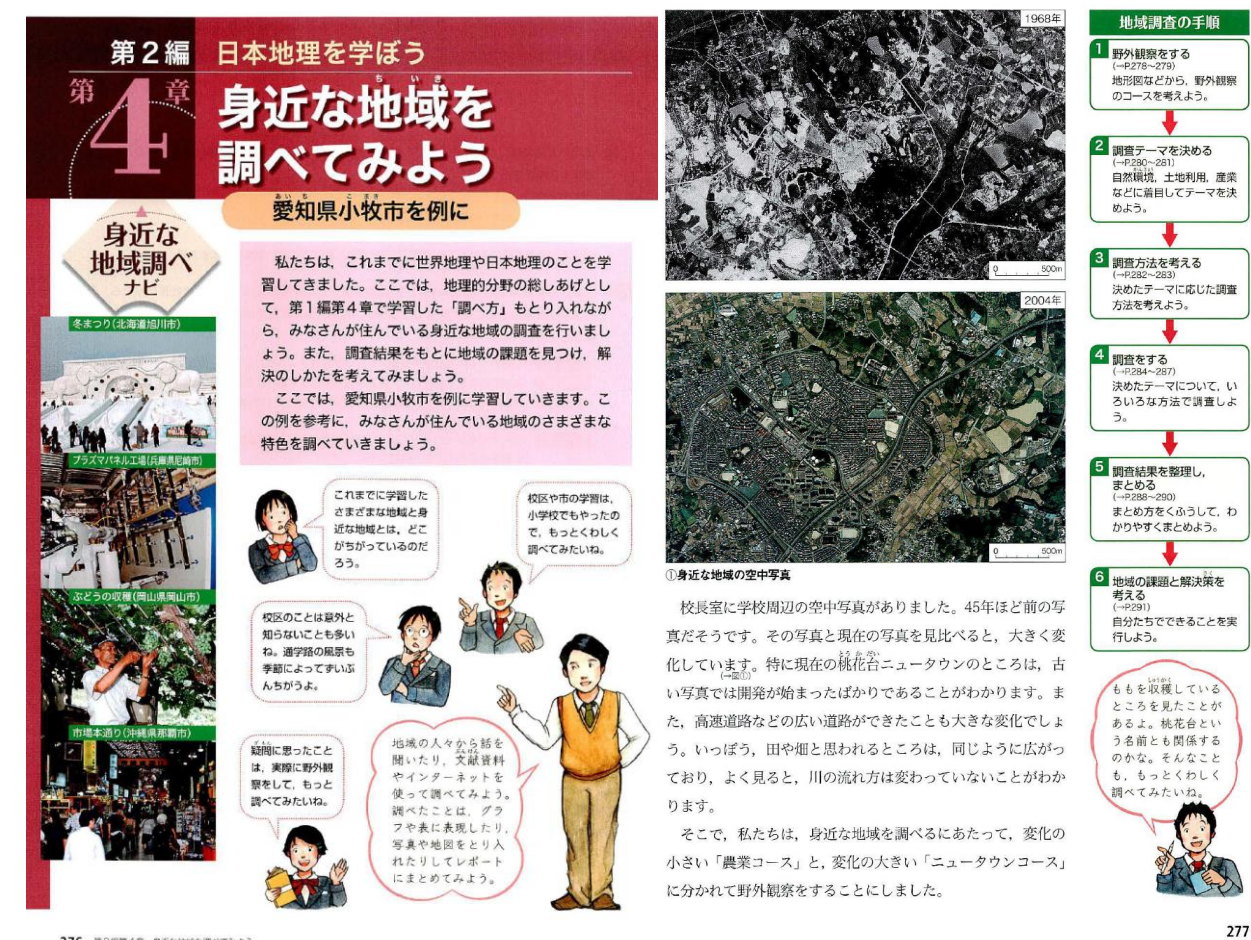

276 第2編第4章 身近な地域を調べてみよう

#### 課題(1)身近な地域の遷り変わりー②地理院地図を用いた新旧空中写真教材の作成

〇模擬授業で準備する教材

- ・地理院地図の空中写真で注目させたいところを示した赤い四角を 2 つ入力して,それを表示する HTML ファイルを、次ページを参考にして、作成すること.
- ・ワークシートは,作業の手順の説明と,作業の結果を記入する欄とを,1 つの Word ファイルとして作成 すること.
- ・授業で行う作業を,事前に行ってみて,作業の結果(解答例)を記入したワークシートを作成すること.
- ・上記の 3 ファイル (地理院地図用 HTML ファイル, ワークシート用 Word ファイル, 解答例の Word フ ァイル)を、受講者全員(模擬授業をしない人も含めて), 10/26 火曜日の 12 時(昼)までに, Moodle で提出すること.

〇模擬授業の内容

- ・地理院地図の新旧空中写真を使用して,身近な地域の遷り変わりを読み取る内容にすること.
- ・対象とする市町村は,地理学実習で選択した市町村として,判読範囲は 2 か所とすること.

〇模擬授業の進め方

- ・模擬授業の時間(1人あたり)は,30分とする. 作業手順の説明等に 5~10分,作業に 10~15分,作業結 果の確認に 10~15分, を目安にすること.
- ・作業手順の説明は,電子黒板で行うこと.説明には,パワーポイントを使用せず,地理院地図を用いること.
- ・作業手順の説明は,受講生の進度に合わせて逐次説明する,ということはしないこと.電子黒板で,作業の 手順を一通り実演して見せるだけにすること.
- ・授業者は、模擬授業中に行った作業の結果(ワークシート)を回収して、採点して、次回に返却すること.

### 地理院地図で作図する方法

「地理院地図」では、点、線、領域を作成することもできるし、GoogleEarth で作成した KML ファイルを 読み込んで表示することもできる.また,作図した図形や表示した図形と地理院地図で提供されている地図 や空中写真をあわせて表示した状況を,HTML ファイルとして保存できる.模擬授業で地理院地図を用い る場合は,何らかの情報(見せたい地点や範囲)を地理院地図で作図して(あるいは GoogleEarth で作図し た KML ファイルを読み込んで), 見せたい地図とあわせて表示した状態の HTML ファイルを作成して, そ れを受講生が開くことになる.

○作図

・画面右上部の「ツール」をクリックして表示される「作図・ファイル」をクリックすると,「作図・ファイ ル|ウインドウが表示される (図1). このウインドウのツール (図1の〇) を用いて作図する. 四角を 描く場合は,左から 6 つめの「面(多角形)を追加」ツールをクリックして,四角を描く地図上の地点を クリックして、四角の4点をクリックすると四角が描けるので、4点目でダブルクリックする. そうする と,「ポリゴンの情報入力」ウインドウが表示されるので(図 2),「線種」を「5px」に設定して,「線 色」右の四角をクリックして赤色に設定して,「線の透過率」を「0」にする.そして,「塗潰しの透過 率」を「100」にして,「OK」をクリックすると,赤い線の四角が表示される.

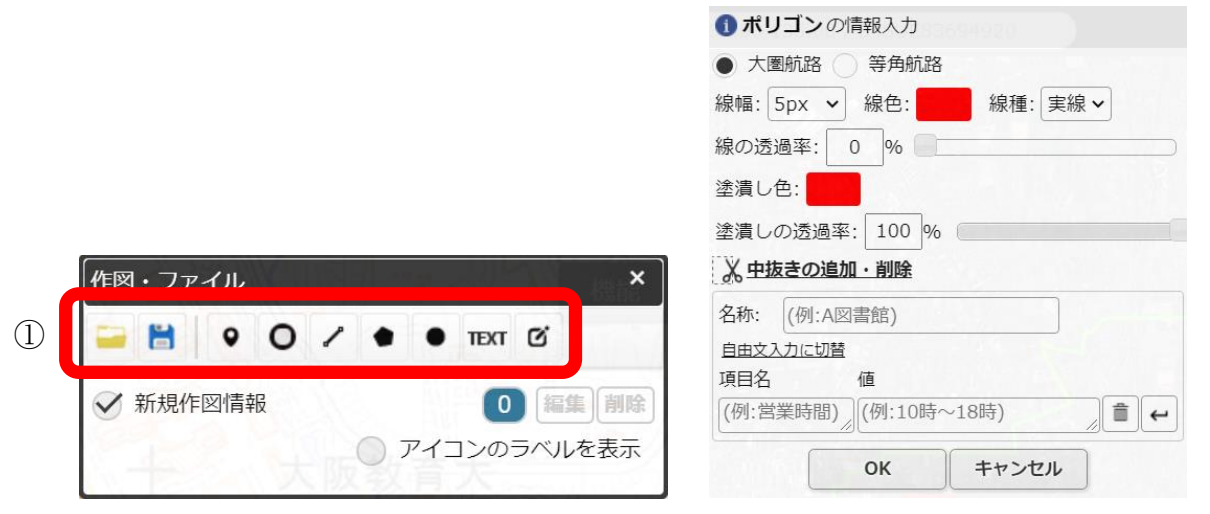

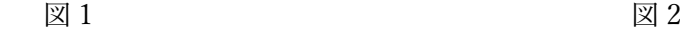

○HTML ファイルの保存

・作図した図形と地理院地図で提供されている空中写真をあわせて表示した状況を,HTML ファイルとして 保存できる.画面右上部の「共有」をクリックして表示される「名

 $\ddagger$ 前を付けて一時保存」ボタン <sup>(1)</sup> をクリックすると,「名前を付け て一時保存」ウインドウが表示される(図 3).このウインドウの左 下にある「詳細設定」をクリックすると,この HTML ファイルを開 いた時に,どのような情報(ボタンや地図のリスト等)を表示する かを細かく設定できる.必要に応じて,詳細設定を行い,「上記の HTML を保存」をクリックしたら、HTML ファイルが保存され る.

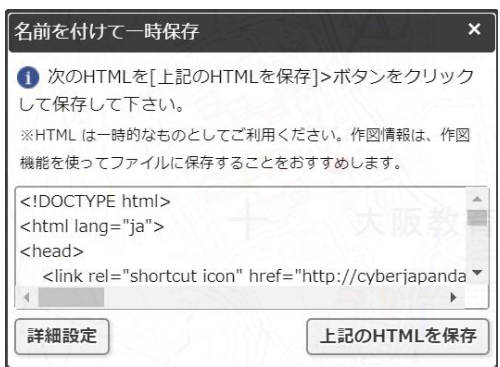

図 3

#### 課題(2)ー①Google Earth を用いた主題図教材の事例の紹介

○作業 1 の主題「Google Earth で見るくだもの産地」

○単元:小学校5年「わたしたちの食生活と食料生産」,中学校社会科地理的分野「日本の農業とその変化」 ○作業内容: GoogleEarth で KMZ ファイルの主題図を見て,ミカンとブドウの生産地の特徴を調べる. 〇手順:

- ①PC のブラウザで「社会科内容構成演習のページ」を開いて,11/17 の作業 1 の青いボタンをクリックす る.
- ②そうすると,KMZ ファイル「KMLs\_Orange\_Grape\_Agriculture.kmz」がダウンロードされるので,その ファイルを開くと, GoogleEarth が起動して、市町村別ミカン収穫量とブドウ収穫量について、収穫量上 位 30 市町村が立体で表示される.
- ③この「ミカンとブドウ学習セット」には,ミカン収穫量およびブドウ収穫量上位 30 市町村を立体で表す KMZ ファイルだけではなく、年平均気温,年降水量,人口密度,ミカン畑の事例,ブドウ畑の事例, を、それぞれ表す KMZ ファイルを含んでいる.起動時には、すべての KMZ ファイルが表示されてお り,最初は,ブドウ収穫量上位 30 市町村を立体で表す KMZ ファイル以外は不要なため,画面左部分に ある「場所」(図 5)の, 「ミカンとブドウ学習セット」の下の「ミカン収穫量」以外のチェックボックス (√) をクリックして、チェックされていない状態(□)にする.

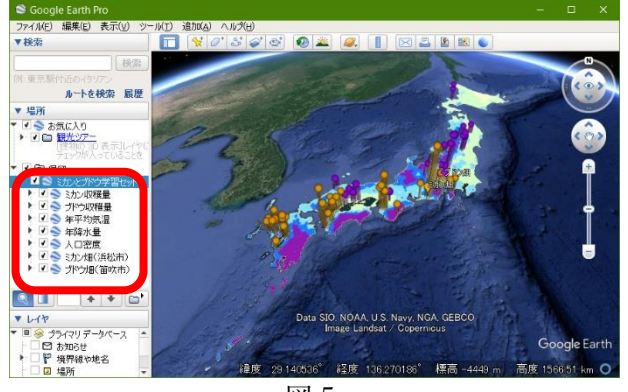

図 5

④立体で表示されたミカン収穫量の主題図を見て,ミカン 収穫量の分布の特徴を読み取り、次ページの表2の記 述を見て、的確に読み取れたか確認する. なお,「年 平均気温」の左の□の左の▶をクリックするフォルダ のアイコンが表示され,そのフォルダのアイコンの左 の▶をクリックすると,「Upper Left」等が表示され るので,「Upper Left」の左の〇をクリックして黒丸 が入った状態にすると,地図の左上部に,年平均気温 の主題図の凡例が表示される.

⑤年平均気温の KMZ ファイルを表示して,年平均気温とミカン収穫量の分布との関係を読み取り,次ペー ジの表 2 の記述を見て,的確に読み取れたか確認する.

⑥年平均気温の KMZ ファイルを非表示して,年降水量の KMZ ファイルを表示して,年降水量とミカン収 穫量の分布との関係を読み取り,次ページの表 2 の記述を見て, 的確に読み取れたか確認する.

⑦年降水量の KMZ ファイルを非表示にして,人口密度の KMZ ファイルを表示して,人口密度とブドウ収 種量の分布との関係を読み取り、次ページの表 2 の記述を見て、的確に読み取れたか確認する.

⑧人口密度を表す地図を非表示にして,ミカン畑(浜松市)の KMZ ファイルを表示して,「ミカン畑(浜松 市)」と書かれた部分をダブルクリックすると,浜松市のミカン畑の上空に移動するので,上空から見た

ミカン畑の特徴を読み取り,次ページの表2の記述を見て,的確に読み取れたか確認する.

⑨ミカン畑のストリートビューを表示して,地上から見た耕地の特徴を読み取り,次ページの表 2 の記述を 見て、的確に読み取れたか確認する.

⑩収穫量の分布を参考にして,他地域のミカン畑を探して,ミカン畑が見つかったら,その特徴を読み取 り、次ページの表2の記述を見て、的確に読み取れたか確認する.

⑪以上の結果を基に,ミカンはどんなところで生産されているか?を考えて,次ページの表 2 の記述を見 て,的確に読み取れたか確認する.

⑫以上の④~⑪と同様の作業を,ブドウについて行い,表 2 に記入する.

⑬ミカンとブドウを比較して,相違点と共通点を,表 2 に記入する.

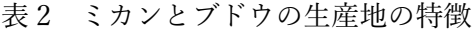

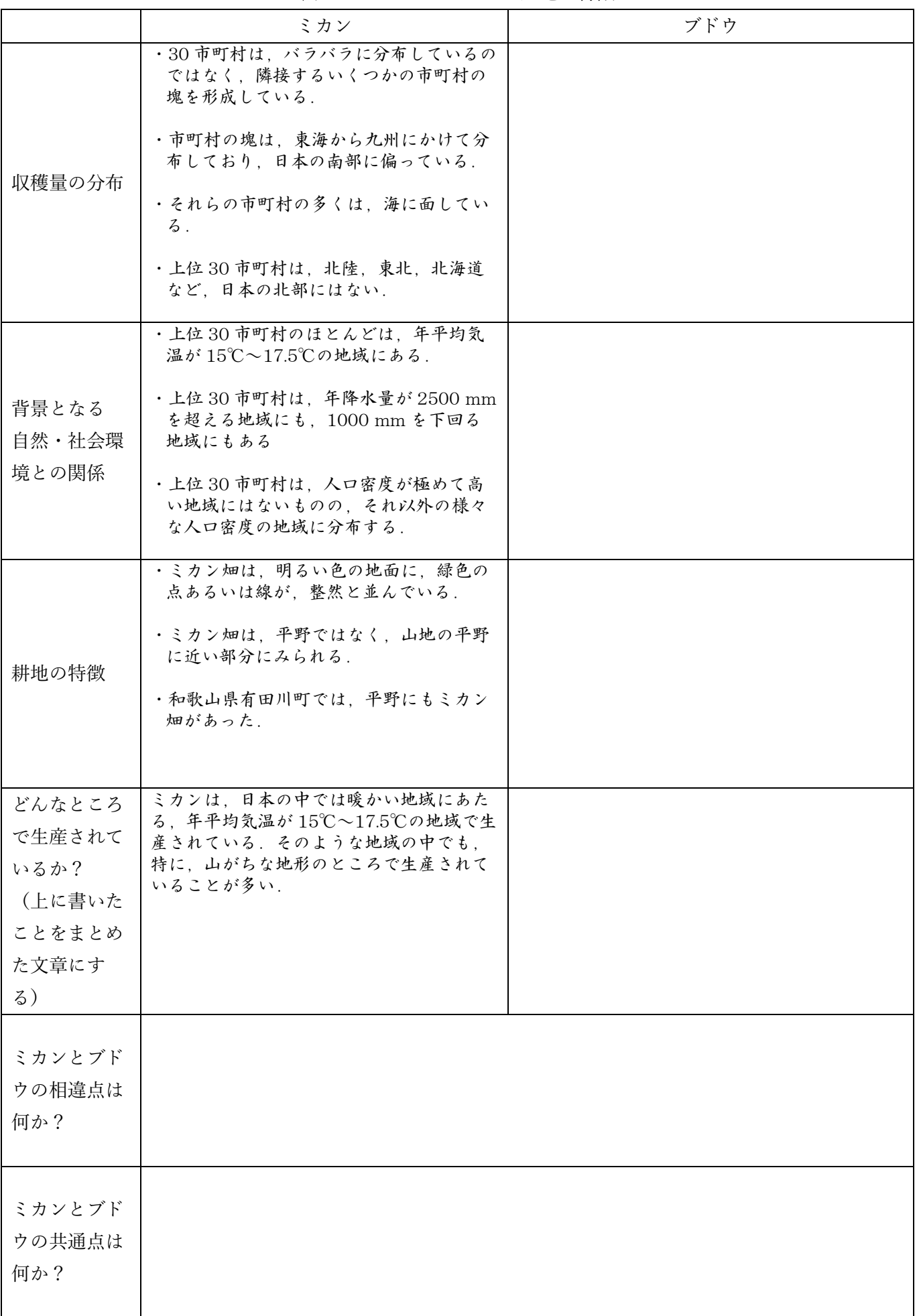

○作業 2 の主題「Google Earth で見る日本の工業の分布」

○単元:小学校5年「工業生産とわたしたちのくらし」,中学校社会科地理的分野「日本の工業とその変化」 ○作業内容: GoogleEarth で KMZ ファイルの主題図と空中写真を見て、輸送用機械製造業の工場分布の特 徴を調べる.

〇手順:

①PC のブラウザで「山田地理研究室」を開いて,「Google Earth で見る地図教材のページ」を開いて,「鉱 工業」の緑ボタンをクリックして表示される「輸送用機械製造業」の右の「日本の工場分布」の青いボタ ンをクリックする.

- ②そうすると,KMZ ファイル「Pt\_Factory\_TransportEquipment\_JP.kmz」がダウンロードされるので,そ のファイルを開くと, GoogleEarth が起動して, 日本の輸送用機械(自動車など)製造業の工場(敷地面 積 10ha 以上のもの)が黄色の四角で表示される.
- ③表示された工場の分布を見て,日本の輸送用機械製造業の工場の分布の特徴を読み取って,表 3 の A に記 入する
- ④つぎに,「Google Earth で見る地図教材のページ」の「交通・流通」の緑ボタンをクリックして表示される 「高速道路」の右の「道路時系列変化」の青いボタンをクリックする.

⑤そうすると,KMZ ファイル「L\_K\_Highway\_JP.kmz」がダウンロードされるので,そのファイルを開く と,GoogleEarth に日本の高速道路網が供用開始年ごとに色分けされて表示される.

⑥表示された高速道路網と工場の分布を見て,それらの関係を読み取って,表 3 の B に記入する

⑦愛知県豊田市とその周辺にある工場を拡大して,工場にある建物の大きさや形,敷地内にある特徴的な施 設を読み取って、表3の C に記入する

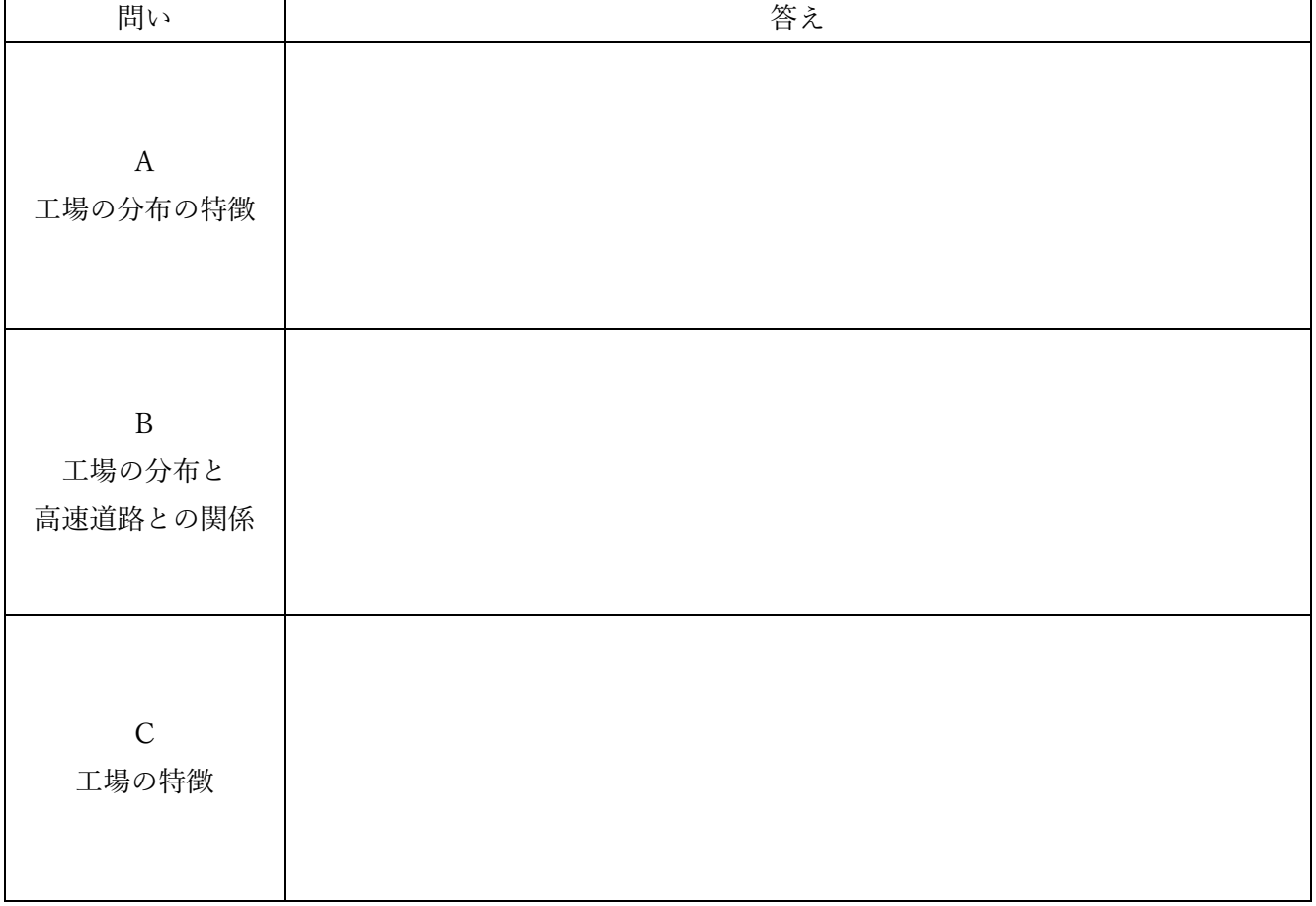

表 3

## 〇教科書:「小学校社会 5 年」日本文教出版 2020 年版

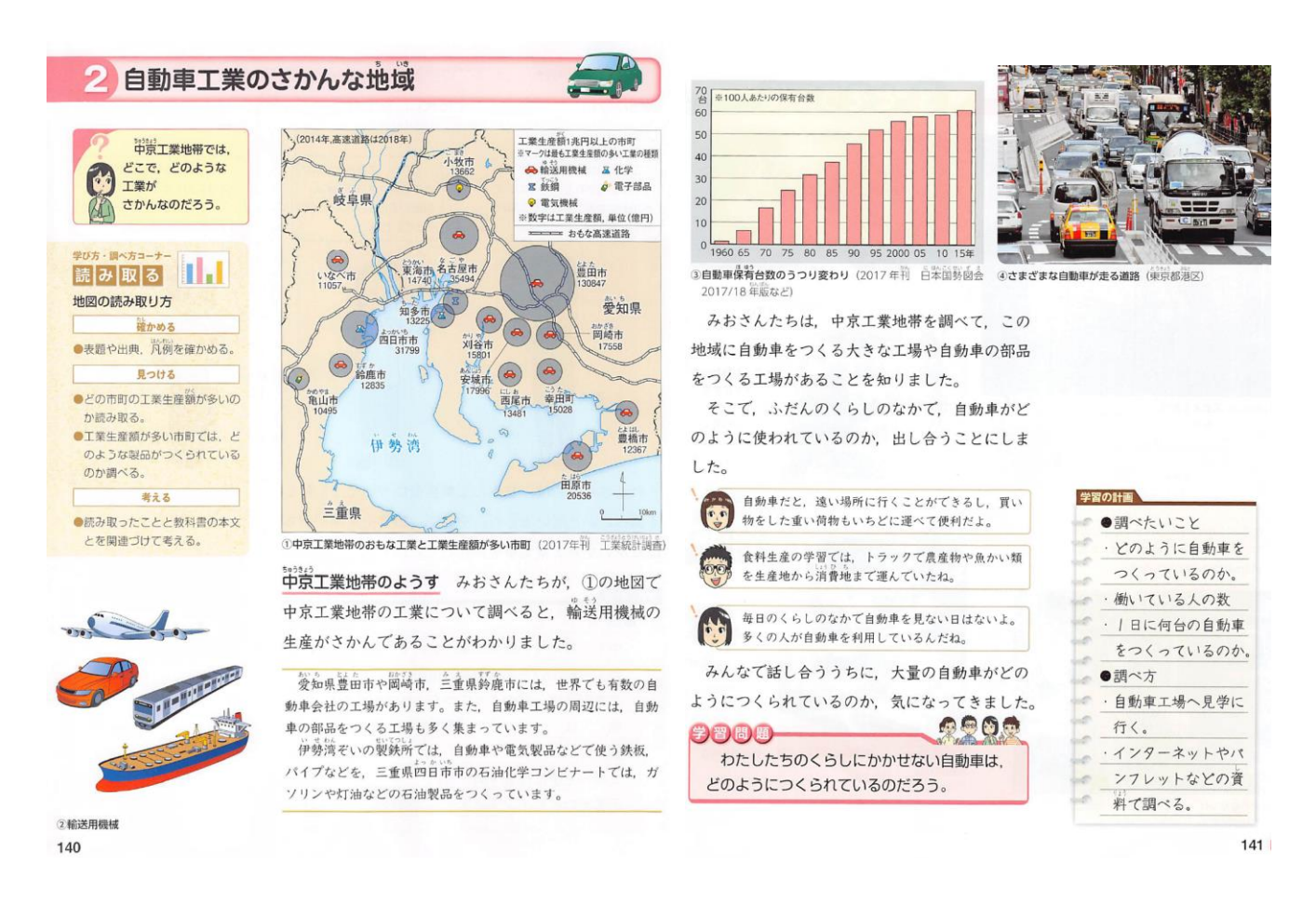

## 〇教科書:「中学生の地理」帝国書院 2021 年版

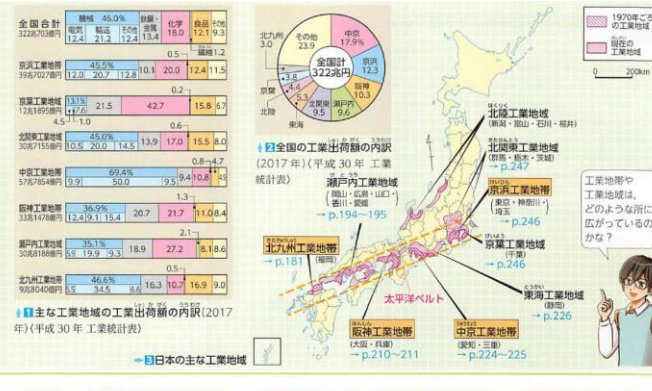

#### 日本の工業と その変化

### ■ 説 軽工業・量化学工業・先端技術産業

製造技術が簡単で、日常生活で使う比較的軽<br>い製品を生産する工業を軽工業とよびます。これ に対して、比較的重い製品を生産する工業を重工<br>業とよび、化学反応を利用して製品を生産する石 流化学などの化学工業と合わせて重化学工業とは、またます。半導体などは製品としては軽いものの、<br>主産には高度な技術が必要なので、このような製品をつくる工業は先端技術産業とよばれます。<br>最をつくる工業は先端技術産業とよばれます。

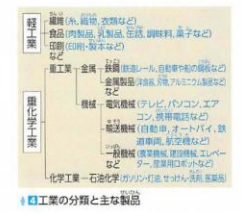

160 小学校●歴史●公民との関連 日本の工業(小)

日本の工業にはどのような特色があり、工場の立地はどのように >>(業習 変化してきたのだろうか

日本は、アメリカ合衆国や中国、ドイツなど 日本の工業の 特色と工業地域 とともに世界の中でも工業が盛んな国の一つで す。日本の工業は繊維工業などの軽工業から始まり、しだいに大き な販地と設備が必要な重化学工業、そして高度な知識と我術を使っ た先端技術産業(ハイテク産業)へと発展してきました。

日本の工業は、明治時代より崇滨・軍景・厳箱・菲咒州などの工 業地帯で発達してきました。第二次世界大戦後は、原油や鉄鉱石な どを輸入するのに便利な臨海部に製鉄所や石油化学コンビナートが 立地し、関東地方から九州地方北部にかけての浴障部とその周辺に 太平洋ベルトとよばれる帯状の工業地域が形成されました。

1970年代以降は、輸送機械工業や電気機械工業などの組み立て塑 の工業が発展し、太平洋沿岸部だけでなく、東京や大阪などの大都 市圏の周辺や、東北地方や九州地方などの内陸部に新しい工業地域 が形成されました。これは、各地で交通網の整備が進んで高速道路 、。<br>沿いや空港付近に工業団地が整備されたことや、組み立て型の工業 の発展に準い、たくさんの部品工場が地方に分散したことが背景に

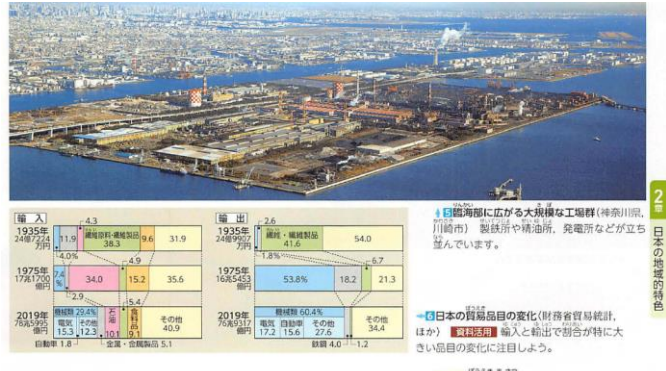

あります。また、研究や技術開発を行う研究所は、人材や流行など の情報が集まりやすい都市部やその周辺に立地しています。

日本の工業は、原料や燃料を輸入し、高い技術力 変化する 日本の工業 で優れた工業製品を作って輪出する加工貿易によっ て発展してきました。しかし、1980年代に外国製品との競争のな かで貿易摩擦が生じると、日本企業はアメリカ合衆国やヨーロッパ などに進出して、自動車や電気製品などを現地で生産するようにな りました。その後、賃金の安い労働力や新たな市場を求めて中国や 東南アジアに進出先が広がり、多くの日本企業が多国籍企業として 世界各地で生産を行っています。今日では、価格の安い外国企業か らだけではなく、日本企業の海外工場からの工業製品の輸入も増え るなど、工業のゲローバル化がますます進んでいます。

こうした変化に伴い、日本の工業にも大きな変化がみられるよう になってきています。一部の工業では国内の生産が衰退し、産業の 空洞化とよばれる現象がみられるようになりました。特に、中国な どアジアの国々の工業が急成長し、これまで日本が得意としてきた 機械工業などの分野で競争が激しくなってきています。国内の工業 地域では、言機能製品や環境技術、先端技術を生かした製品などに 活路を見いだそうとしており、新たな技術革新に力を入れています。

#### 開民 貿易摩擦

ある田とある国との貿易が原因で、国内の産 業・社会に生じる問題をいいます。例えば、<br>1980年代には、輸入した日本製の自動車がア 1980 年代には、輸入した日本製の自動車がア<br>メリカ合衆国でたくさん売れたので、アメリカ<br>合衆国の自動車メーカーは生産を減らさなけれ<br>ぱならなくなり、多くの失業者が出ました。

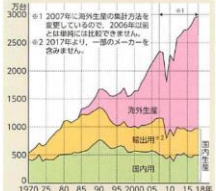

+2日本の自動車生産の変化(日本自動車工業 人物组

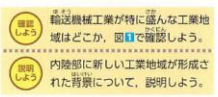

161

I

#### 課題(2)ー②Google Earth を用いた主題図教材の作成

〇模擬授業で準備する教材

- ・Google Earth で使用する,工場(輸送用機械製造業ともう一つ)と交通網(高速道路,空港などのうちか ら必要なもの)の KMZ ファイルを, 「Google Earth で見る地図教材のページ」からダウンロードして, それらをあわせた KMZ ファイルを、次ページを参考にして、作成すること.
- ・ワークシートは,作業の手順の説明と,作業の結果を記入する欄とを,1 つの Word ファイルとして作成 すること.
- ・授業で行う作業を,事前に行ってみて,作業の結果(解答例)を記入したワークシートを作成すること. また,作業結果の採点基準を作成すること.それらは,1 つの Word ファイルとして作成すること.
- ・上記の 3 ファイル(地理院地図用 HTML ファイル, ワークシート用 Word ファイル, 解答例と採点基準 の Word ファイル)を, 受講者全員(模擬授業をしない人も含めて), 11/30 火曜日の 12 時(昼)まで に, Moodle で提出すること.

〇模擬授業の内容

- ・GoogleEarth で主題図を使用して,工場の分布の特徴を読み取る内容にすること.
- ・対象とする工場は,「Google Earth で見る地図教材のページ」の「鉱工業」のページから,輸送用機械製造 業ともう一つの、合計2つ選ぶこと.
- ・小コースの学生は,工場の分布図と空中写真から工場の特徴を読み取る内容にすること.
- ・中等コースの学生は,工場の分布図と交通網の地図とから,工場の分布の特徴を読み取る内容にするこ と.

〇模擬授業の進め方

- ・模擬授業の時間(1 人あたり)は,30 分とする.作業手順の説明等に 5~10 分,作業に 10~15 分,作業結 果の確認に 10~15分, を目安にすること.
- ・作業手順の説明は、電子黒板で行うこと. 説明には、パワーポイントを使用せず, Google Earth を用いるこ と.
- ・作業手順の説明は,受講生の進度に合わせて逐次説明する,ということはしないこと.電子黒板で,作業の 手順を一通り実演して見せるだけにすること.
- ・授業者は,模擬授業中に行った作業の結果(ワークシート)を回収して,採点して,次回に返却すること.

#### Google Earth Pro の使用法:複数の KMZ ファイルをまとめた KMZ ファイルの作成法

①下の図 1 のように,画面左にある「場所」に示されたファイルのうちで,「観光ツアー」と「保留」以外の すべての地図(図 1 の場合は,「平衡線」や「雪」,「年降水量」等)を次のようにして削除する.削除は, 地図の名前(例えば「平衡線」)を右クリックして表示される「削除」をクリックするとできる.そのよう な作業を地図の数だけ繰り返して,下の図 2 のように,「場所」には「観光ツアー」と「保留」だけがある 状態にする.

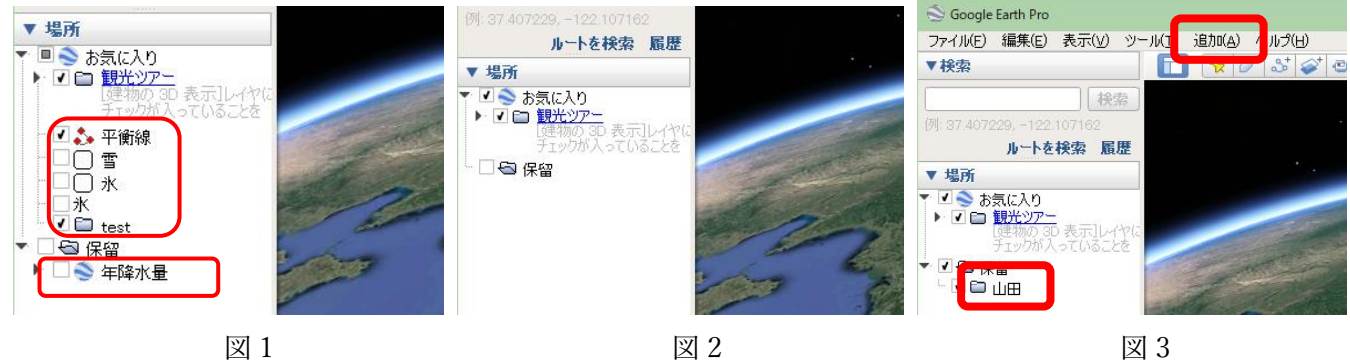

- ②上の図 3 の上部にある, メニューの「追加」をクリックして「フォルダ」クリックする. そうすると, 新規 フォルダウインドウが表示されるので,フォルダの名前を「〇〇課題」(〇〇は自分の苗字)と入力して, 「OK」をクリックする.そうすると,上の図 3 のように,画面左にある「場所」に,作成したフォルダが 表示される.
- ③上の図 3 のような状態になったら,必要な KMZ ファイルを,メニューの「ファイル」→「開く」から開く. そうすると,「場所」に開いたファイルの名前が表示される.
- ④開いたファイルのそれぞれについて,「場所」に表示されたファイルの名前を右クリックして「コピー」を クリックして、フォルダ「○○課題」を右クリックして「貼り付け」をクリックする. 開いたファイルのす べてについて、コピー,貼り付けをしたら、フォルダ「○○課題」にすべてのファイルがコピーされる.
- ⑤フォルダ「〇〇課題」にすべてのファイルがコピーできたら,フォルダ「〇〇課題」を右クリックして「名 前を付けて場所を保存」をクリックして、保存場所とファイル名を指定して、保存する. 以上で, 使用する ファイルをすべて含んだ KMZ ファイルができる.
- ⑥KMZ ファイルが正常にできたかどうか,以下のようにして確認する.まず,手順①で行ったのと同様にし て,画面左にある「場所」に示されたファイルのうちで,「観光ツアー」と「保留」以外のすべての地図を 削除する.つぎに,手順⑤で作成した KMZ ファイルを開いてみて,すべての地図が表示されれば,正常に KMZ ファイルが作成されている.

#### 課題(3)ー①各自で選択した単元のデジタル地図教材作成のための事例紹介

〇身近な地域

・地理学野外実習で調査した,各自が選択した地域の伝統的な建造物,防災看板,商店のいずれか一つ,あ 複数の事象を取り上げて、身近な地域の学習を行う. ArcGIS で作成した地図を、次ページを参考にし て,KMZ ファイルでエクスポートして,その KMZ ファイルを用いて,GoogleEarth または地理院地図で 模擬授業を行う.

〇日本の景観

・Google Earth で,日本の自然,文化景観の写真教材を作成する

〇日本の地形

·地理院地図のアナグリフを赤青メガネで見て、地形を読み取る. GoogleEarth で地点の位置を示して、ア ナグリフでその地点の地形を表示して,地点と地形の組み合わせを問う問題としてもよい.なお,アナグ リフで特徴が読み取りやすい地形は、山地地形(カールなど)、カルスト地形(ドリーネなど),火山地形 (カルデラなど),大地形(フォッサマグナなど),段丘地形(河成・海成段丘)であり,扇状地や三角 州,自然堤防のような小起伏な平野の地形は,アナグリフでは読み取れない.

〇水産業

・Google Earth で、いくつかの魚種の市町村別漁獲量の分布図を示して、漁港の様子を見比べる.

○その他

・GoogleEarth や地理院地図で,上記以外のものを読み取るような教材を作成してもよい.

### ArcGIS で KMZ ファイルを作成する方法

· ArcGIS で KMZ ファイルを作成するには、まず、シェープファイルを作成して、そのシンボル表示を設定 して,最終的に見せたい状態が完成したら,ArcToolbox のツールで KMZ ファイルにエクスポートする,と いう手順で行う.

\*属性テーブルの値で数値分類して、比例シンボルや等級シンボルで表した地図は、GoogleEarth では表示 されない.統計データによる主題図を GoogleEarth で表示する場合は,等級色で表示するか,ArcScene を用 いて立体地図を作成する必要がある.

\*Google Earth で使用するファイルには 2 種類あり,KML ファイルと KMZ ファイルとがある.KMZ ファ イルは,KML ファイルを圧縮したもので,一般には, どちらも, ほぼ同じように扱える. このため, どちら のファイルも「KML ファイル」と呼ばれることが多く,ArcGIS では,「KML へ変換」というツールで, KMZ ファイルが作成される. ただし、地理院地図では、KMZ ファイルは使用できず、KML ファイルしか 使用できない. また, Google Earth では, ArcGIS で作成した KMZ ファイルを, KML ファイルとして保存 すると,一部の情報が失われる場合がある.

#### 〇手順

①使用するシェープファイルを作成する.あるいは,すでに作成されたシェープファイルを使用する場合 は,データの追加で,そのシェープファイルを表示する.

②そのシェープファイルのレイヤープロパティウインドウを開いて、表示法を設定する.

3ツールバーの ArcToolbox ( ) をクリックすると, 図 6 のような ArcToolbox ウインドウが開くので,

「変換ツール」をクリックして「KML へ変換」をクリックして「レイヤ→KML」をダブルクリックす る.そうすると,図 7 のような「レイヤ→KML」ウインドウが開くので,「レイヤー」から,KMZ ファ イルに変換したいシェープファイルを選んで,「出力ファイル」に,各自のフォルダを保存先に指定し て,保存するファイル名を記入して,「OK」をクリックする.そうすると,指定したフォルダに KMZ ファイルが作成されているので、それをダブルクリックして GoogleEarth で開いて、思った通りに変換 されているか確認する.

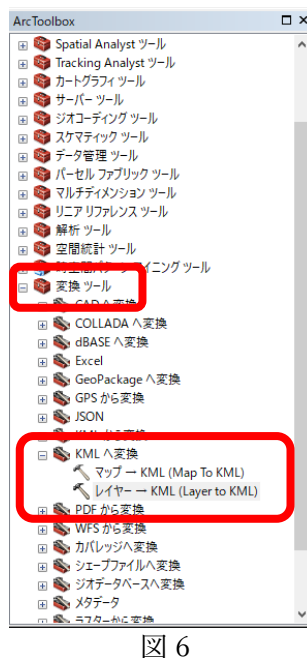

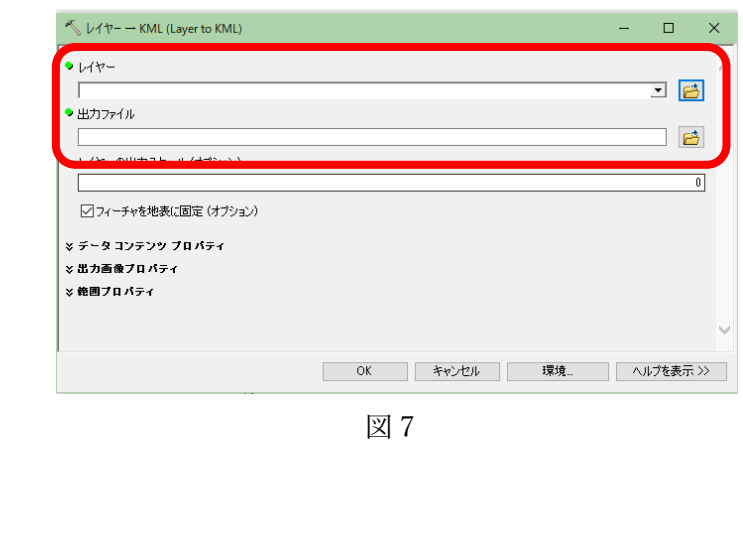

### Google Earth Pro で作図する方法

· GoogleEarth には、Web 版とインストール版 (GoogleEarthPro) とがあるが、今のところ, Web 版には作 図機能はないため,作図するためには、GoogleEarthPro を使用する必要がある. 作図した結果は、KMZ フ ァイルとして保存できる.模擬授業で GoogleEarth を用いる場合は,何らかの情報(見せたい地点や範囲) を作図した KMZ ファイルを作成して,それを受講生に示すことになる.

○作図の手順

- ①作図するためのツールは 3 つあり(下図の A),左から,目印,ポリゴン,パス,と呼ばれるツールで,そ れぞれ,点,領域,線を描くことができる.
- ②点を描く場合は,最も左にある目印ツールをクリックすると,その時に表示していた画面の中央に,点が 描かれ, 新規目印のウインドウ (下図の B) が表示される. 点をドラッグして移動すると, 点を描く場所 を移動することができる.新規目印のウインドウの「スタイル」タブをクリックして,「アイコン」の

「色」の右の□をクリックすると,目印の色を変更できる.また,名前欄にを入力すると,入力した内容 が, 点の横に表示される. ウインドウの OK をクリックすると, 入力内容が確定される.

③入力した点を,KMZ ファイルに保存する場合は,まず,最上部のメニューの「追加」をクリックして「フ ォルダ」をクリックする.そうすると,新規フォルダウインドウが表示されるので,フォルダの名前を入 力して,「OK」をクリックする. そうすると, 画面左にある「場所」(下図の C)に, 作成したフォルダ が,②で入力した目印とともに表示されるので,「場所」(下図の C)に示された,入力した目印を右クリ ックして「コピー」をクリックして,フォルダを右クリックして「貼り付け」をクリックする.保存する 目印が複数ある場合は,同様にして,保存したい目印を,すべてフォルダにコピーする.そして,フォル ダを右クリックして「名前を付けて場所を保存」をクリックして,保存場所とファイル名を指定して,保 存する.この時に,ファイルの種類が,初期設定では KMZ になっているが,地理院地図で使用する場合 は,KML に変更する.

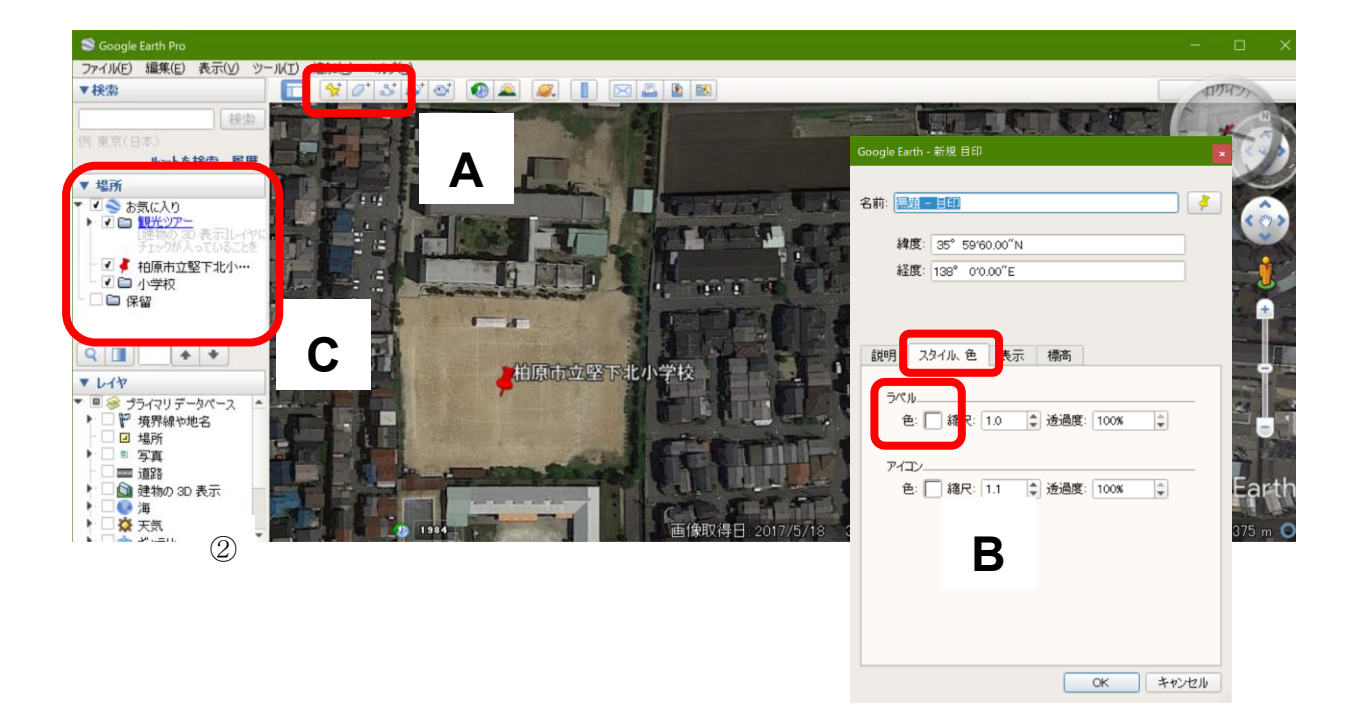

#### 課題(3)ー②各自で選択した単元のデジタル地図教材の作成

〇模擬授業で準備する教材

- ・地理院地図または Google Earth で使用する,HTML ファイルまたは KMZ ファイルを作成すること. HTML ファイルまたは KMZ ファイルは,「Google Earth で見る地図教材のページ」からダウンロードし たものも使用してよいが,各自で ArcGIS で作成したものも含むこと.
- ・ワークシートは,作業の手順の説明と,作業の結果を記入する欄とを,1 つの Word ファイルとして作成 すること.
- ・授業で行う作業を,事前に行ってみて,作業の結果(解答例)を記入したワークシートを Word ファイル として作成すること.
- ・上記の 3 ファイル(HTML ファイルまたは KMZ ファイル,ワークシート用 Word ファイル,解答例の Word ファイル)を, 受講者全員, 1/4 火曜日の 12 時 (昼) までに, Moodle で提出すること.

〇模擬授業の内容

- ・単元は,小学校 3,4,5 年生社会科および中学校社会科地理的分野の中から選ぶこと.
- ・模擬授業では,地理院地図または GoogleEarth のいずれかを使用した作業を行うこと.
- ・模擬授業には,ArcGIS で作成したデータを使用すること.ArcGIS で KMZ ファイルを作成する方法は, 前ページを参考にすること.

〇模擬授業の進め方

- ・模擬授業の時間(1 人あたり)は,25 分とする.作業手順の説明等に 5 分,作業に 10 分,作業結果の確認 に 10分. を目安にすること.
- ・作業手順の説明は、電子黒板で行うこと. 説明には、パワーポイントを使用せず, Google Earth を用いるこ と.
- ・作業手順の説明は,受講生の進度に合わせて逐次説明する,ということはしないこと.電子黒板で,作業の 手順を一通り実演して見せるだけにすること.
- ・授業者は、模擬授業中に行った作業の結果(ワークシート)を回収して、採点して、次回に返却すること.

○課題(3)のテーマ

| $\boxminus$ | 番号           | 氏名 | ー<br>テーマ |
|-------------|--------------|----|----------|
| $1/5\,$     | $\mathbf A$  |    |          |
|             | $\, {\bf B}$ |    |          |
|             |              |    |          |
| 1/12        | $\mathsf C$  |    |          |
|             | ${\rm D}$    |    |          |
|             |              |    |          |
| $1/26$      | $\mathbf E$  |    |          |
|             | $\rm F$      |    |          |
|             |              |    |          |
| $2/2\,$     | ${\bf G}$    |    |          |
|             | $\, {\rm H}$ |    |          |
|             |              |    |          |

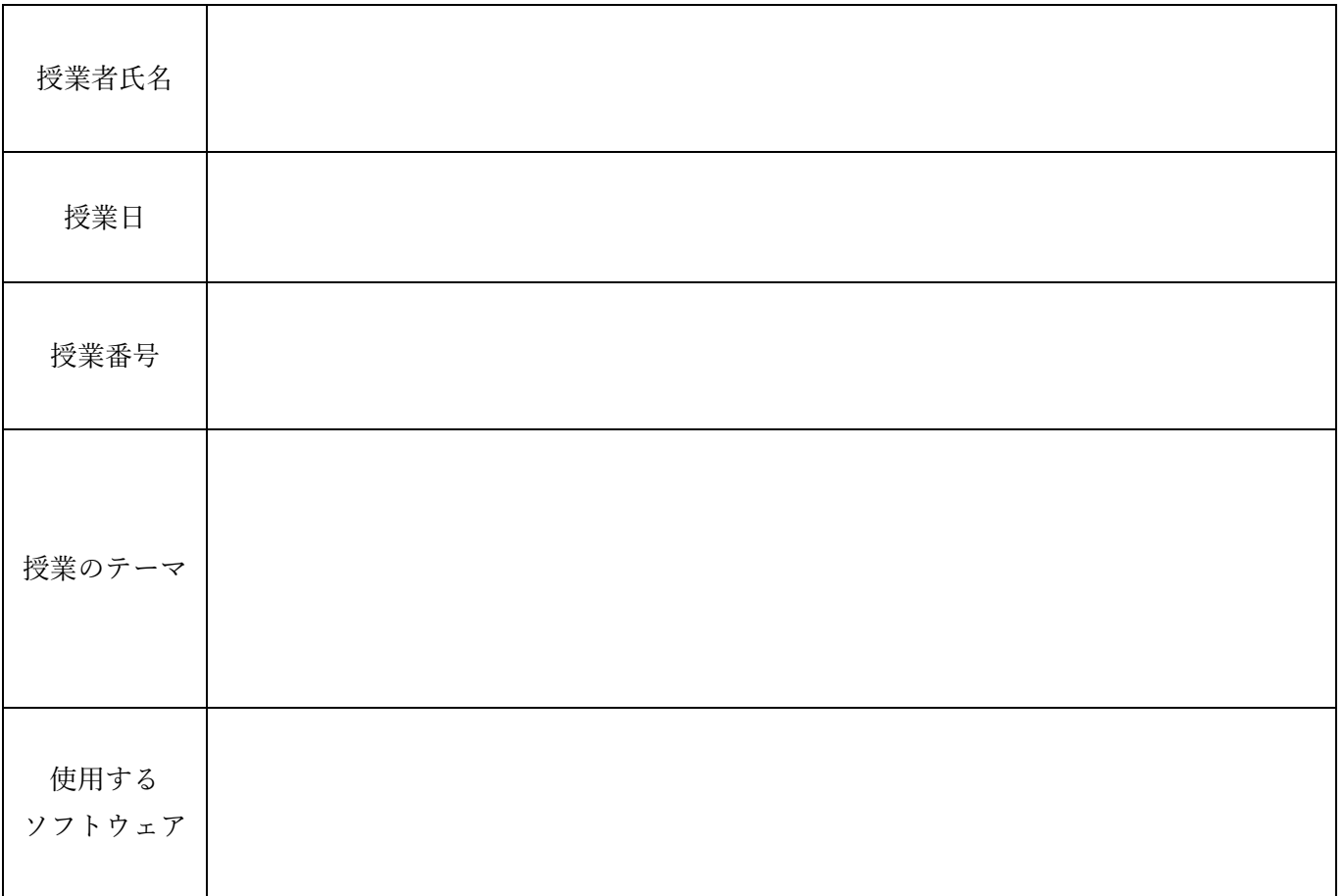

### 卒業論文のテーマ

卒業論文のテーマを,可能であれば,以下に記入してください. テーマが具体化していない場合は, 以下 に示す, 分野, 地域, 方法のうちで, 関心があるものに〇(複数可)をつけてください. その他に, 関心が あることがあれば,その他に記入してください.

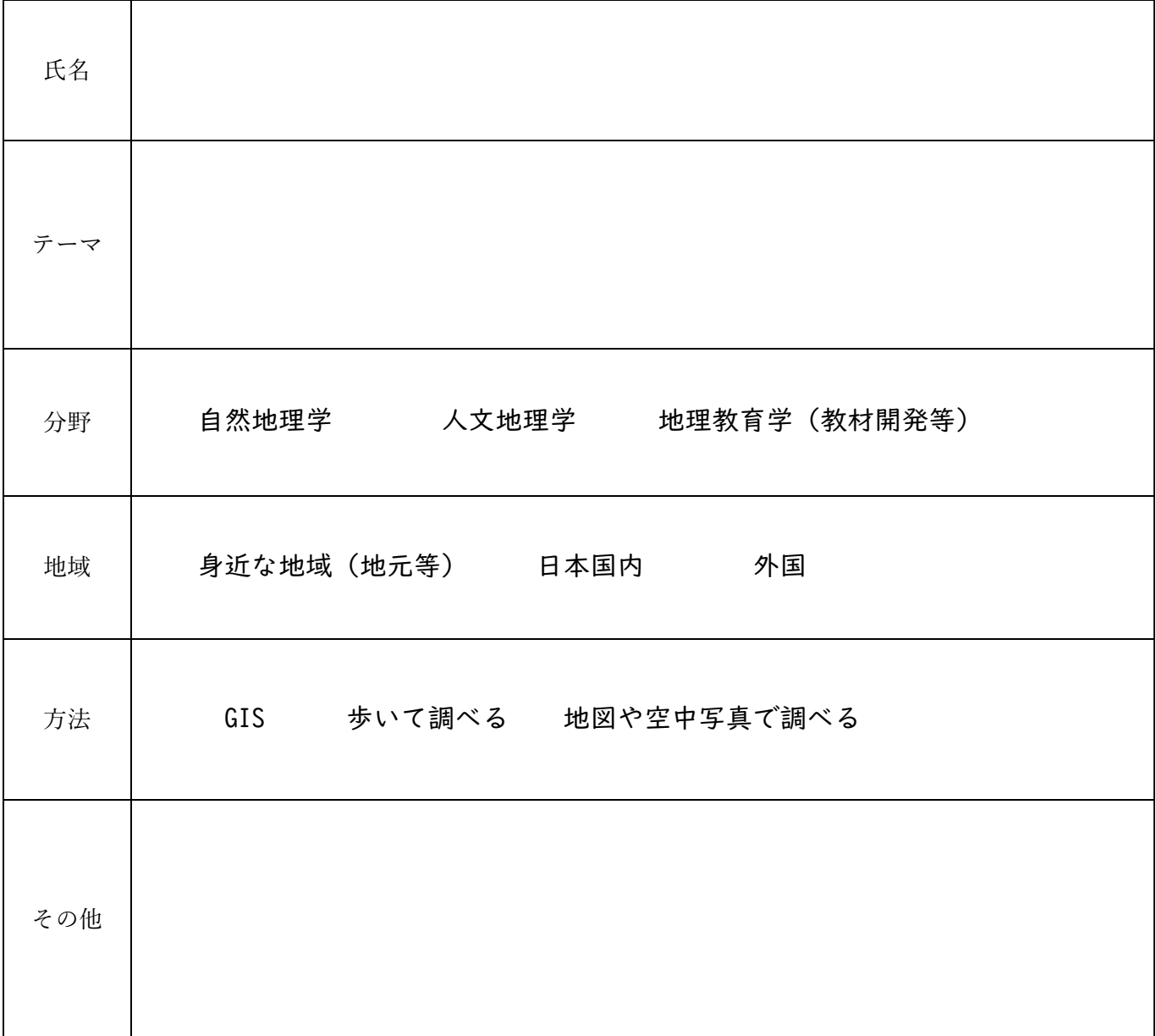